# JavaScript 有効にする方法

### ■ Google Chrome

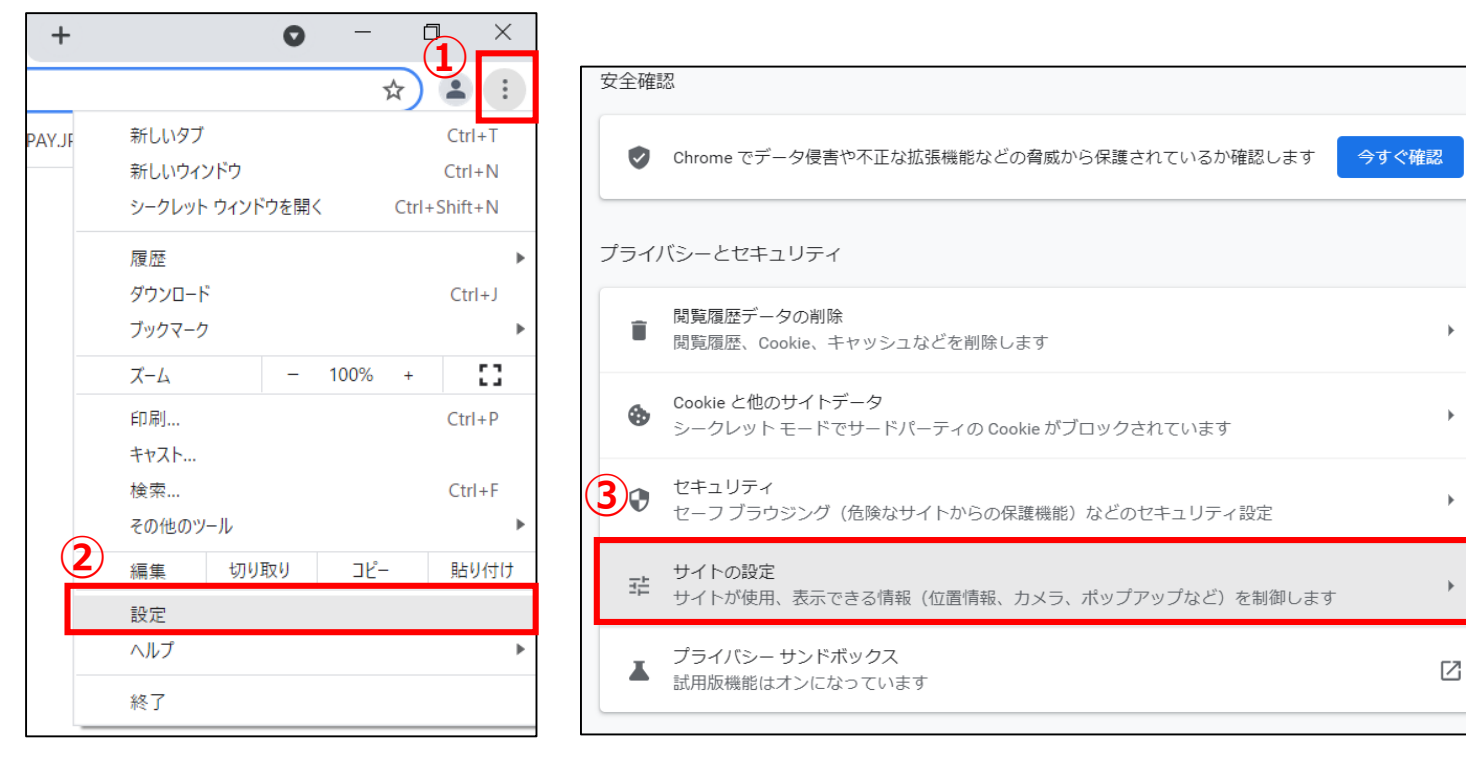

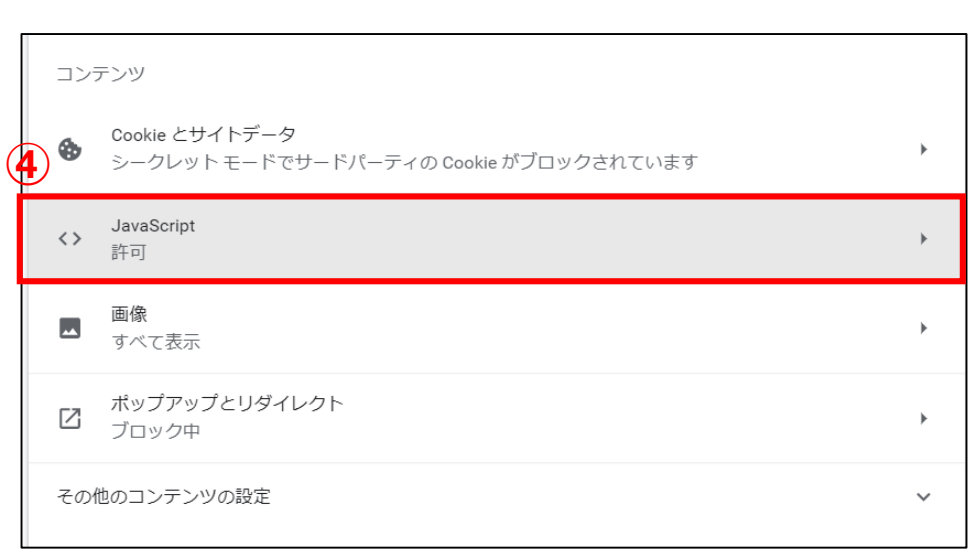

①右上の : をクリック ③「サイトの設定」をクリック インパン ④「JavaScript」をクリック →②設定

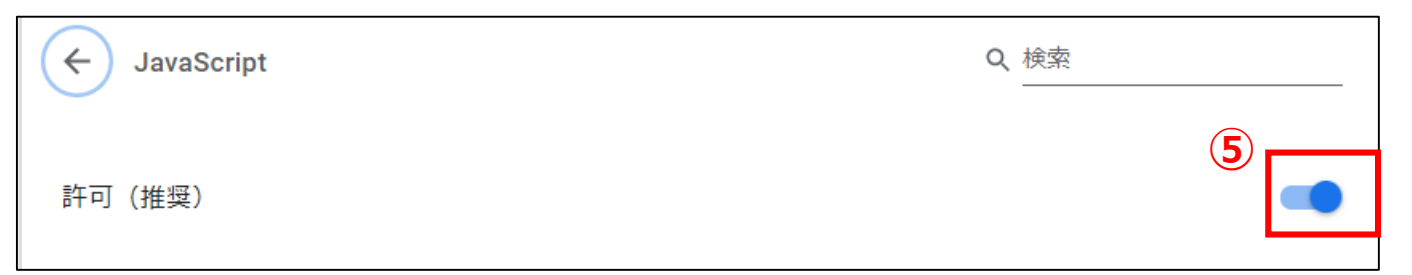

## ⑤上図のようになっていればJavaScriptは有効になっ ています。

#### ■Firefox

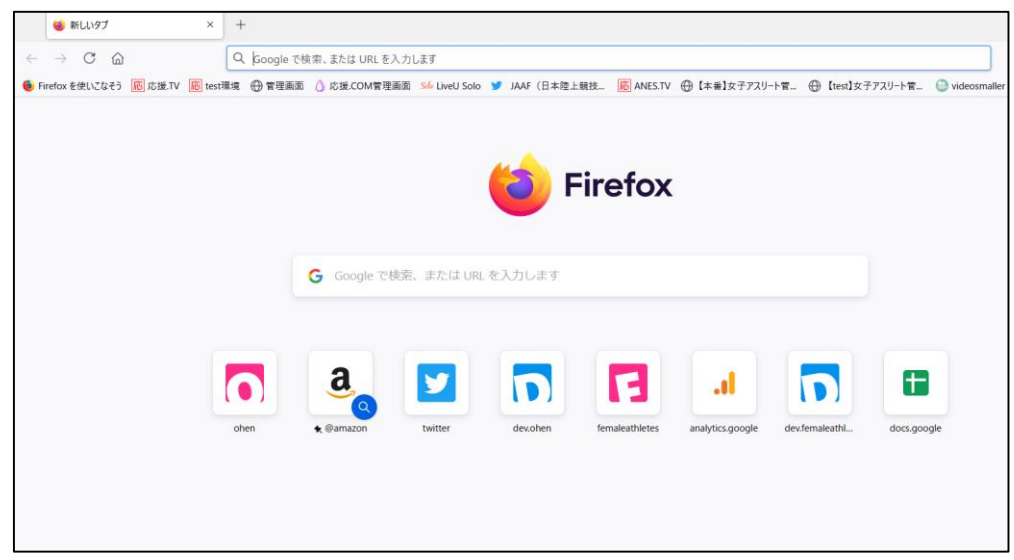

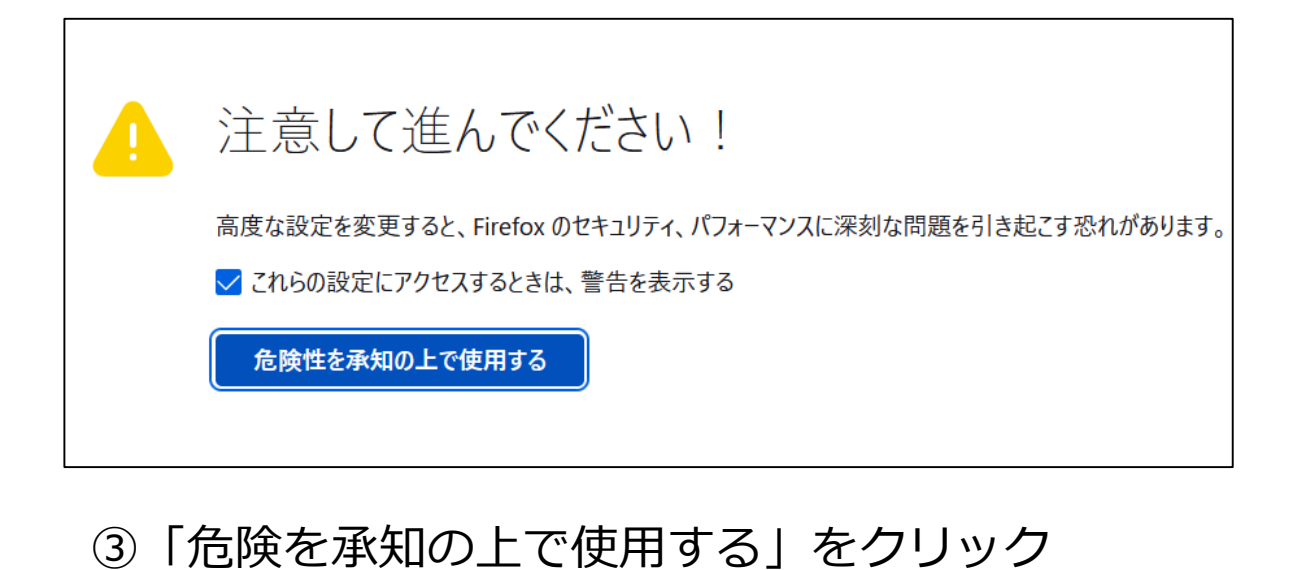

# ①Firefoxを起動

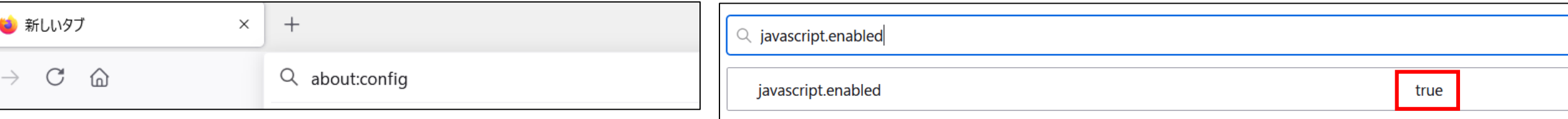

```
②アドレスバーに「about:config」と入力
```
④「設定名を検索」と表示されているボックスに 「javascript.enabled」と入力 → 「true」になっていたらJavaScriptは有効になっています。

# ■ Microsoft Edge

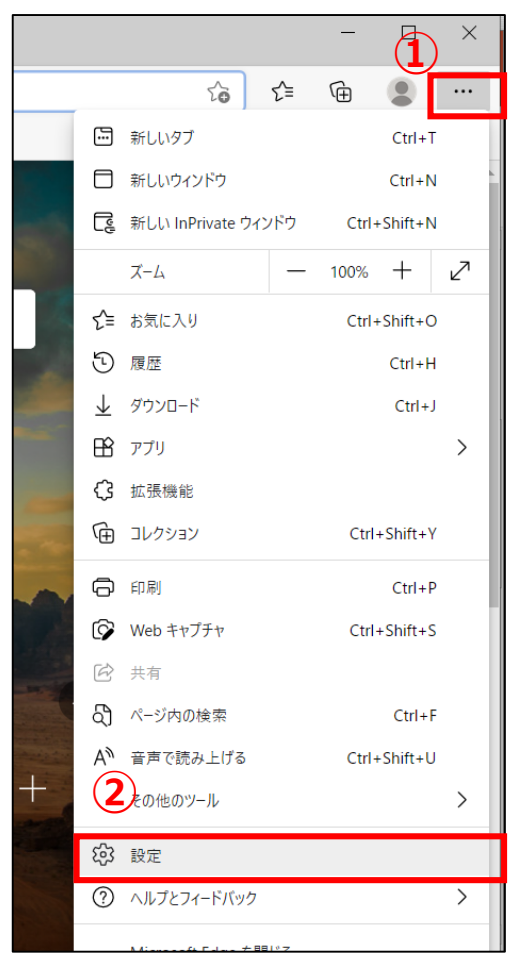

①右上の「…」をクリッ

ク→②設定

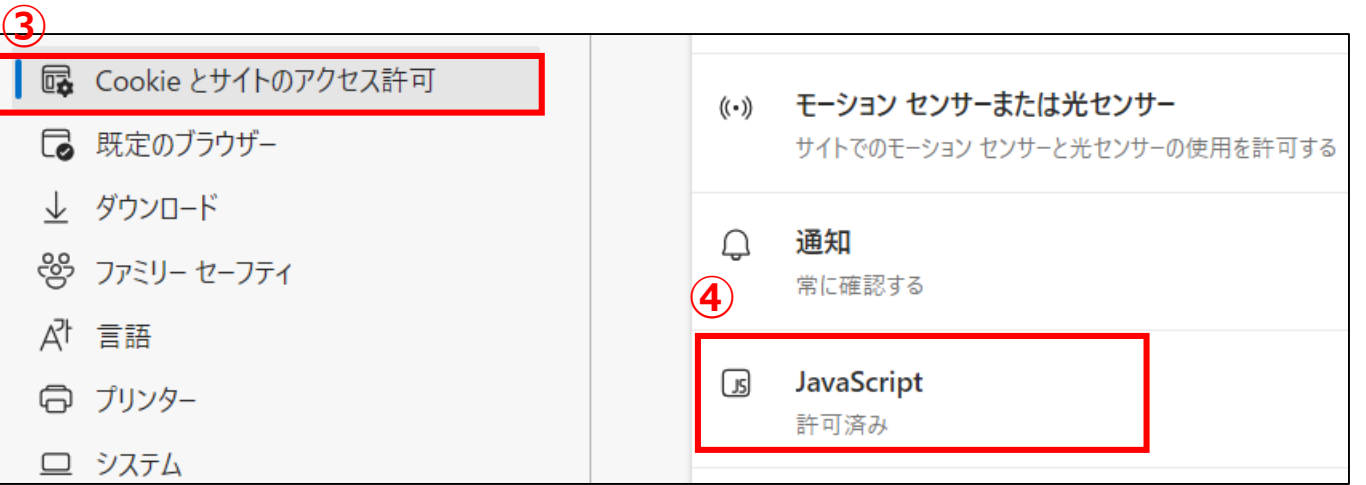

③「Cookieとサイトのアクセス許可」→④JavaScript

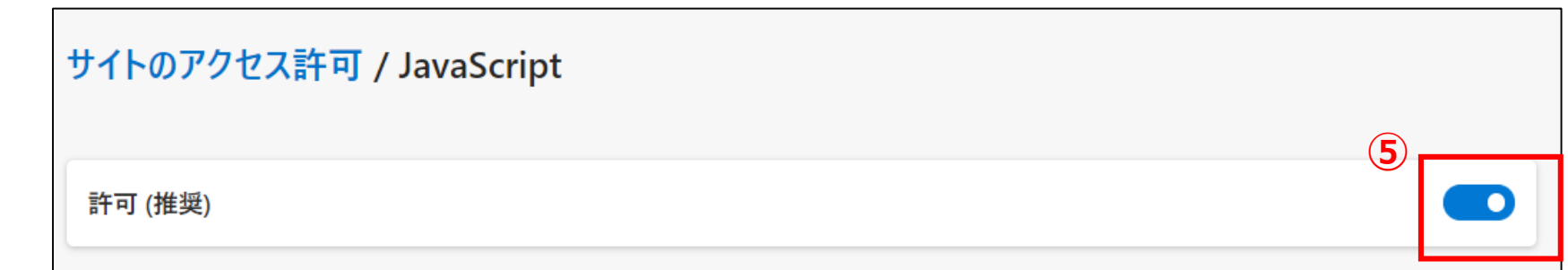

⑤上図のようになっていたらJavaScriptは有効になっています。

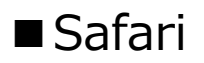

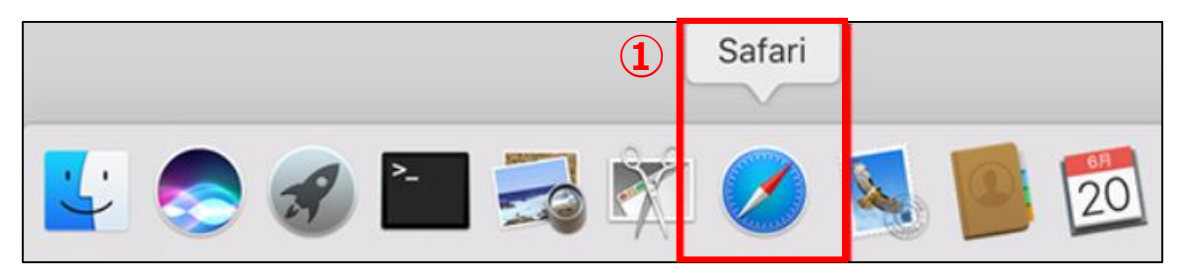

## ①Safariを起動します。

#### **②**

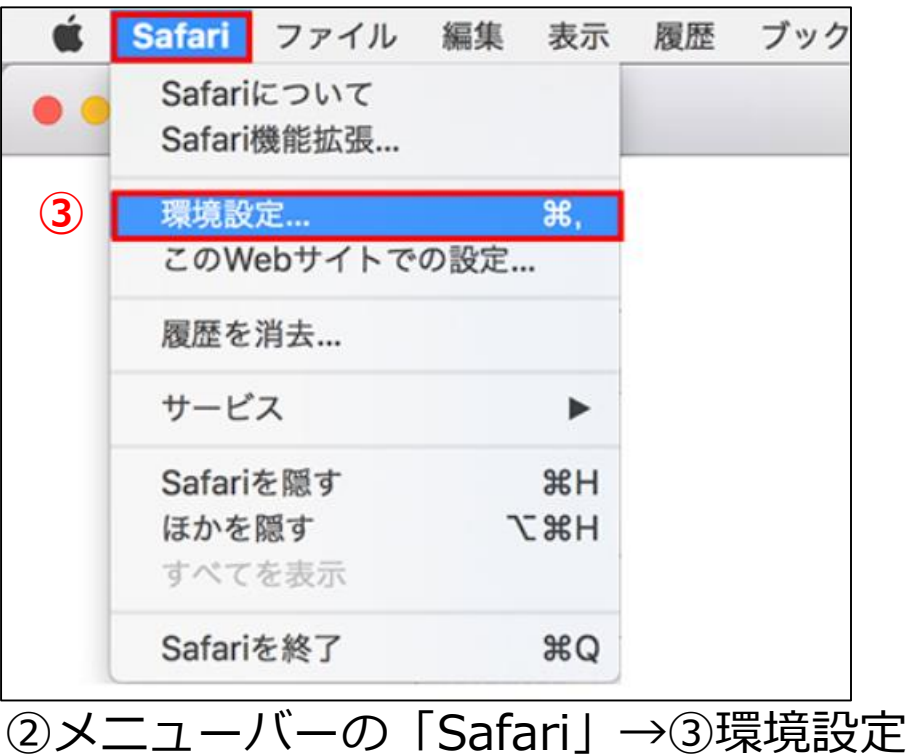

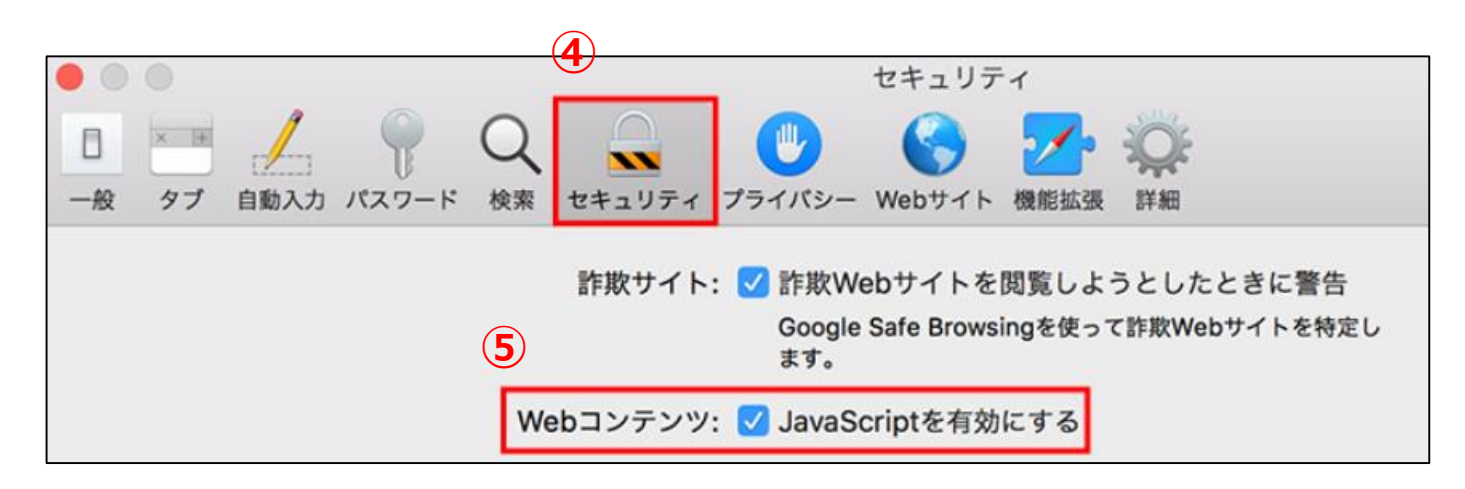

④「セキュリティ」をクリック →「Webコンテンツ:JavaScriptを有効にする」にチェック が入っていたら有効になっています。